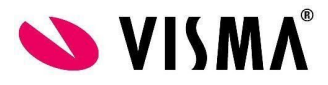

## **Citrix Workspace App (Citrix client) uudelleenasennus / poisto Windows 10 käyttöjärjestelmässä**

1. Lataa uusin Citrix Workspace App **[Citrix.com](https://www.citrix.com/downloads/workspace-app/) sivustolta** ja tallenna asennuspaketti esim. c:\temp –kansioon**.**

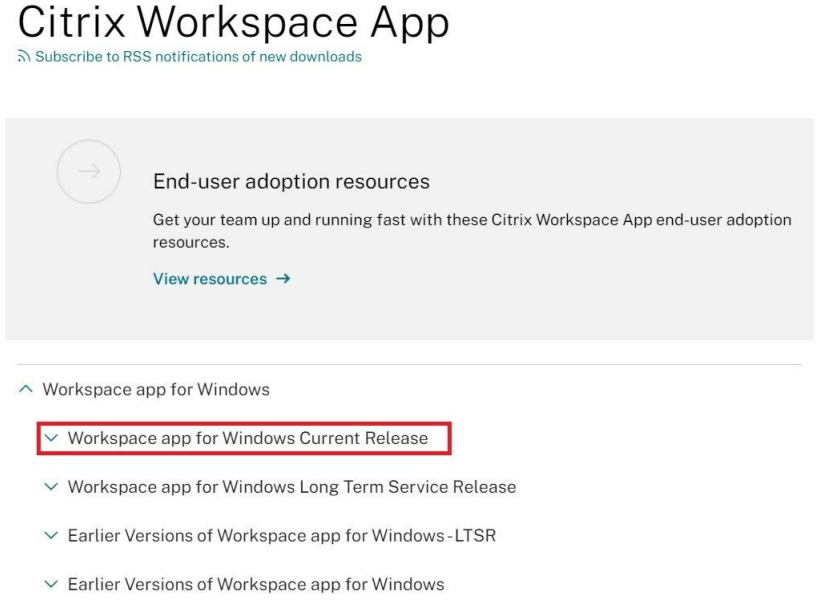

2. Mene tallennuskansioon ja käynnistä Citrix receiver asennus hiiren oikealla, Run as admin / Suorita järjestelmänvalvojana. Suorita asennus alla olevan ohjeen mukaan.

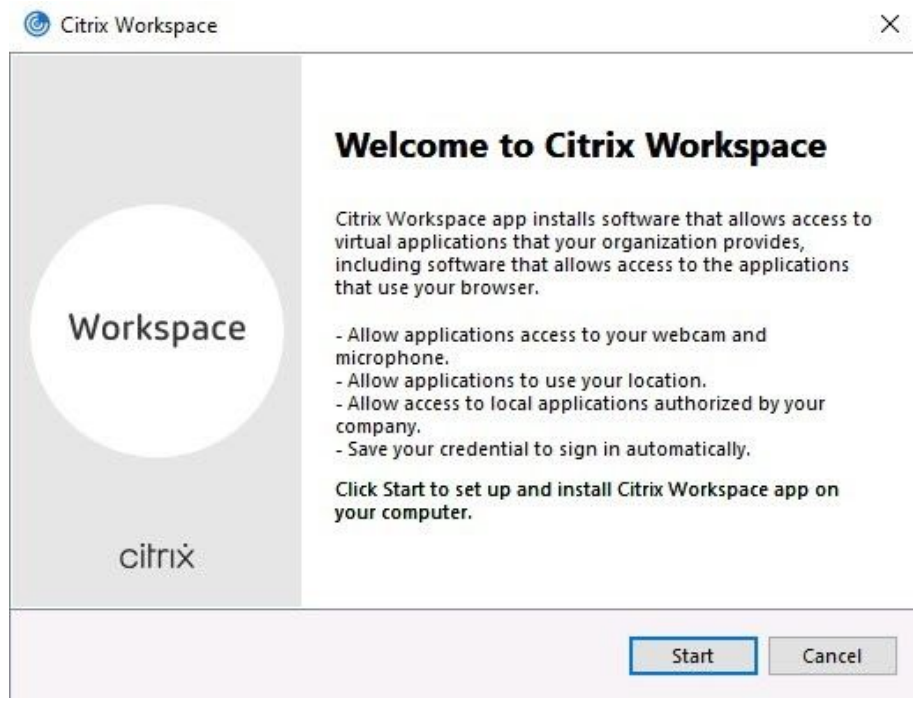

Paina *START.*

**VISMA SOFTWARE OY** Elielinaukio 5 B · 00100 HELSINKI PUH +358 107 56 20 www.visma.fi Y-tunnus: 0711992-8

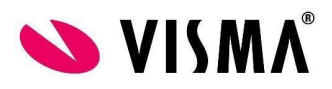

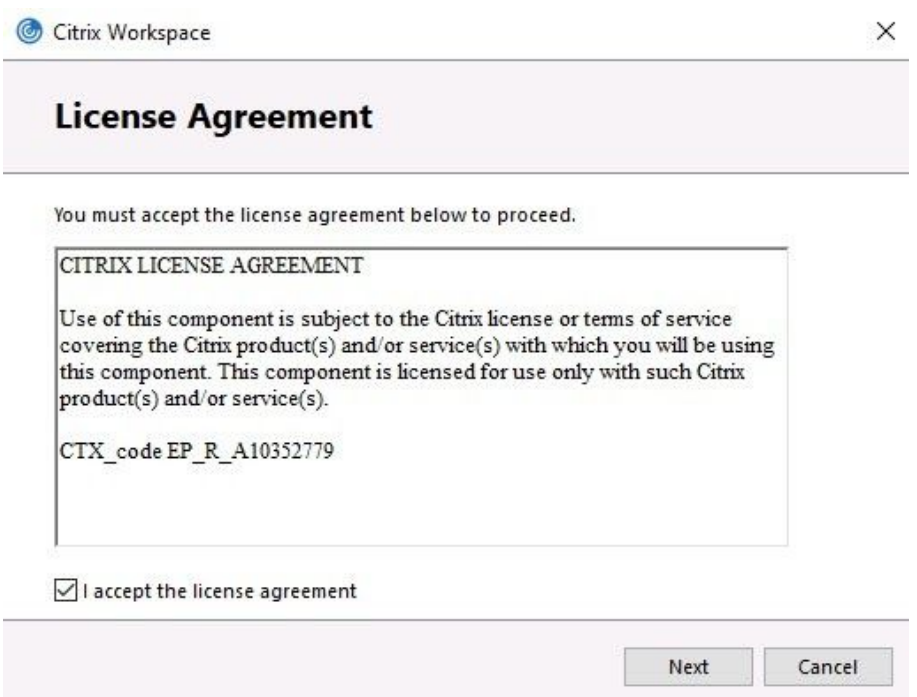

Hyväksy ehdot valitsemalla *I accept the licence agreement* ja paina *Next.*

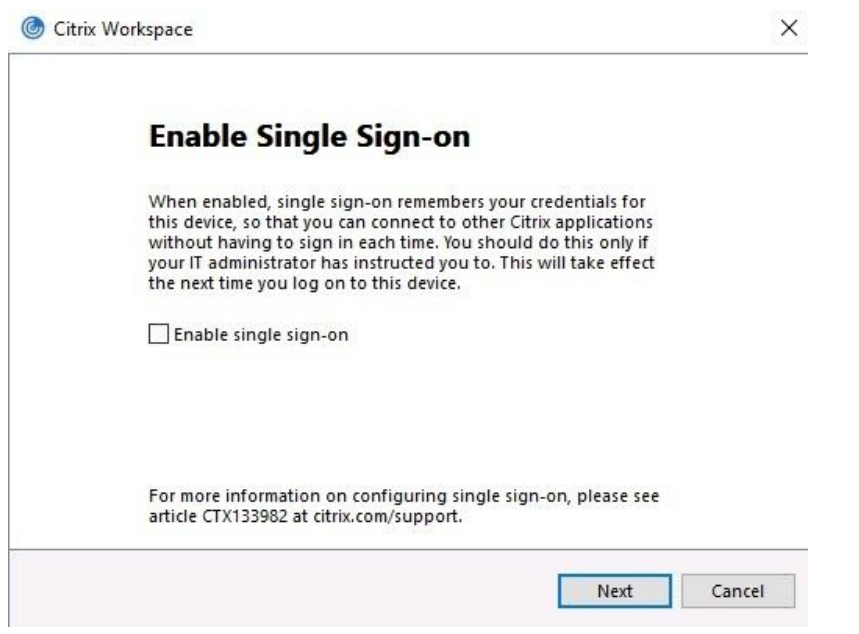

Älä valitse: Enable single sign-on, jatka painamalla *NEXT*

**VISMA SOFTWARE OY<br>Elielinaukio 5 B · 00100 HELSINKI<br>PUH +358 107 56 20<br>www.visma.fi<br>Y-tunnus: 0711992-8** 

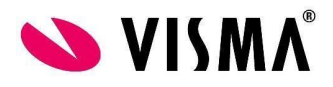

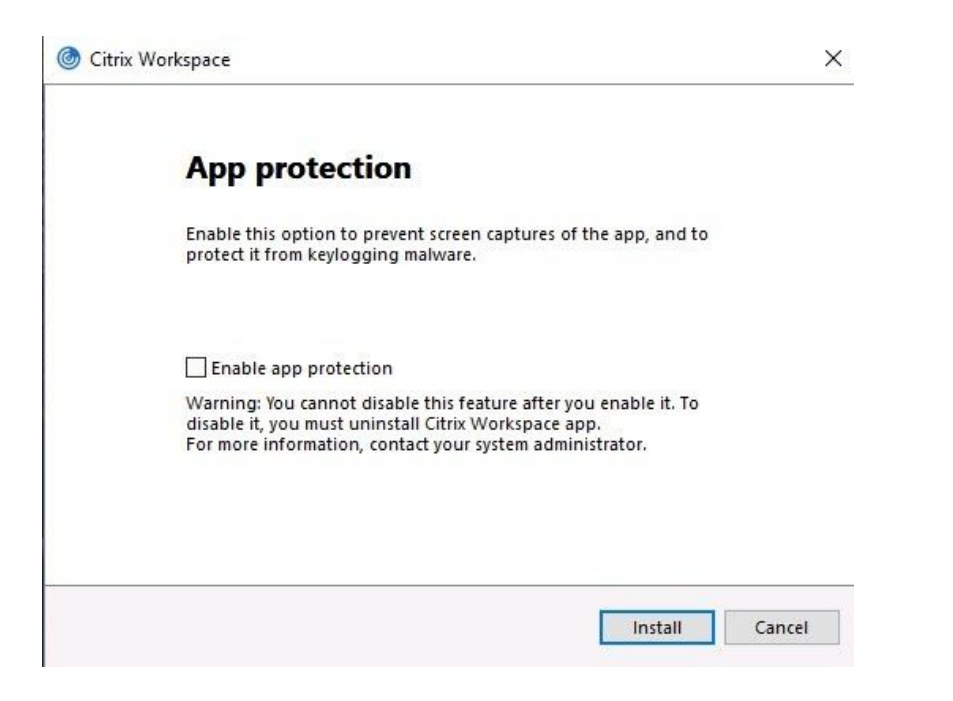

Älä valitse: Enable app protection, jatka painamalla paina *INSTALL.*

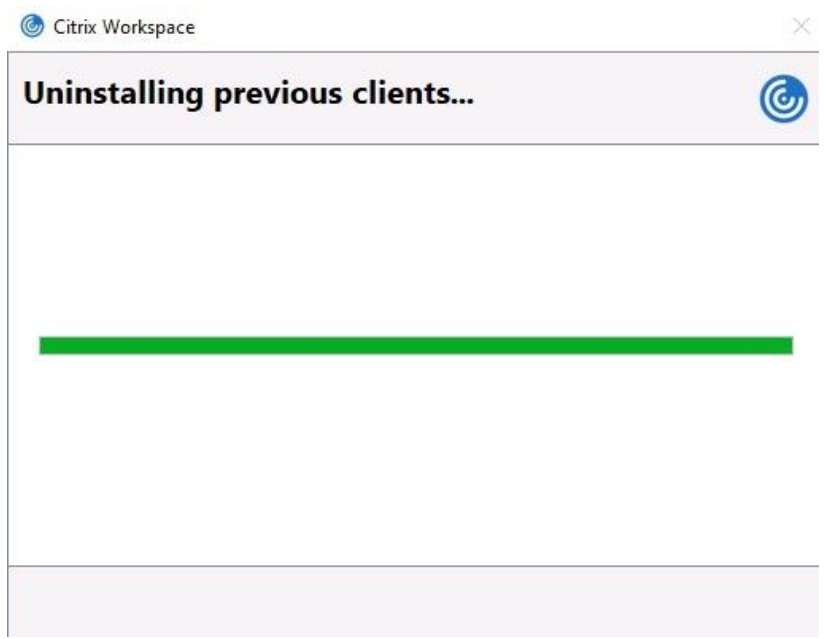

Asennus poistaa vanhat versiot. Mikäli asennusohjelma ei pysty poistamaan vanhaa versiota niin tulee se poistaa tietokoneen Ohjauspaneelista -> Ohjelmat ja toiminnot kautta (oma it-tuki voi auttaa tässä).

> **VISMA SOFTWARE OY** Elielinaukio 5 B · 00100 HELSINKI PUH +358 107 56 20 www.visma.fi Y-tunnus: 0711992-8

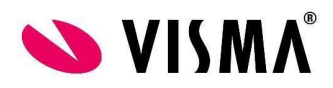

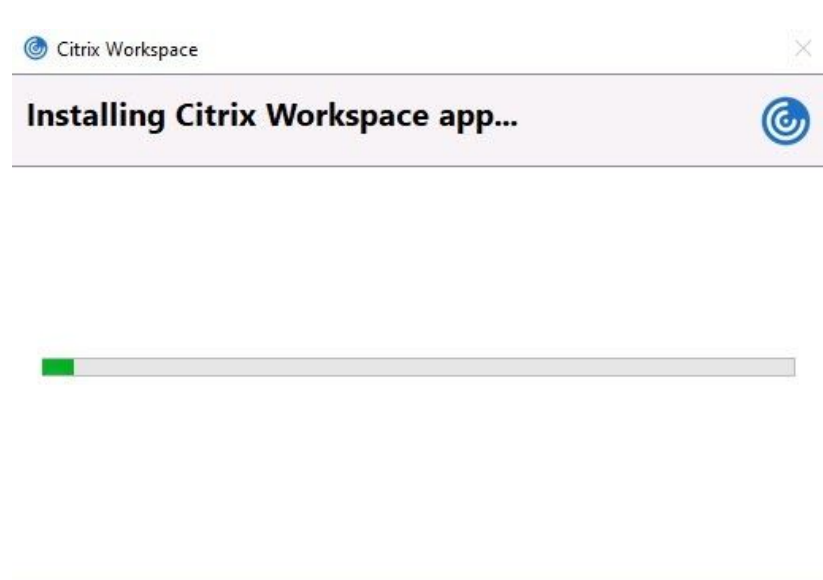

Asennus etenee.

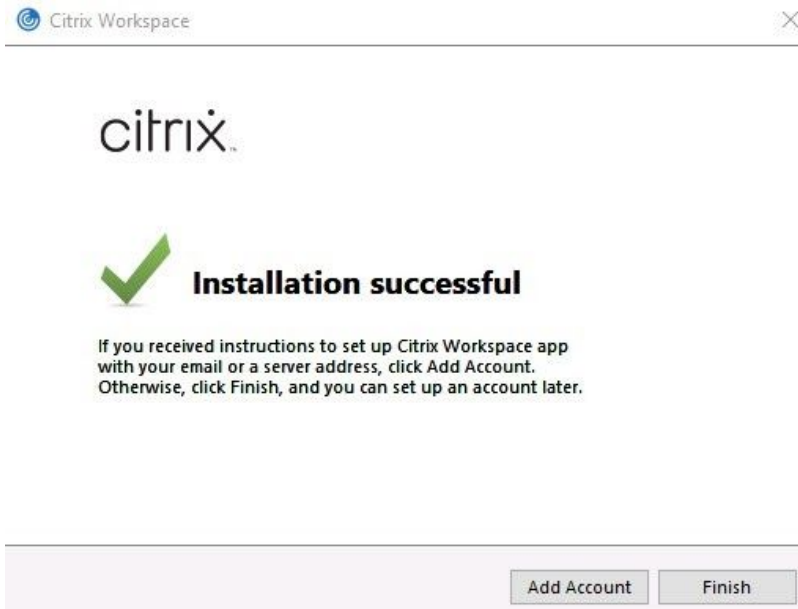

Asennus valmis, paina *FINISH*.

**VISMA SOFTWARE OY<br>Elielinaukio 5 B · 00100 HELSINKI<br>PUH +358 107 56 20<br>www.visma.fi<br>Y-tunnus: 0711992-8**